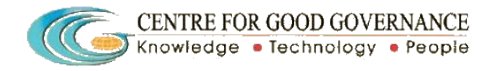

## **User's manual for District Nodal Officer**

# **Andhra Pradesh Information Commission (APIC)**

This manual explains how to **Authorise the online requests received from District Officers.** The application for Online submission of Annual reports by the District officers. Registration of District Officers is available through Andhra Pradesh Information Commission website at **[http://www.apic.gov.in](http://www.ppms.cgg.gov.in/)**.

**Note:** The process of online registration of the District Officer can be referred from the "District Officer" User guide. After registration, the District Officers submit the signed form (Hard Copy) downloaded from the web site to the District Nodal Officer for authentication. Then the process of authentication by the District Nodal officers is as follows.

Go to the APIC Homepage by typing **[http://www.apic.gov.in](http://www.apic.gov.in/)** into the address bar at the top of your web browser (Internet Explorer) and press **enter**. Once the APIC Homepage has loaded, the following screen will be displayed.

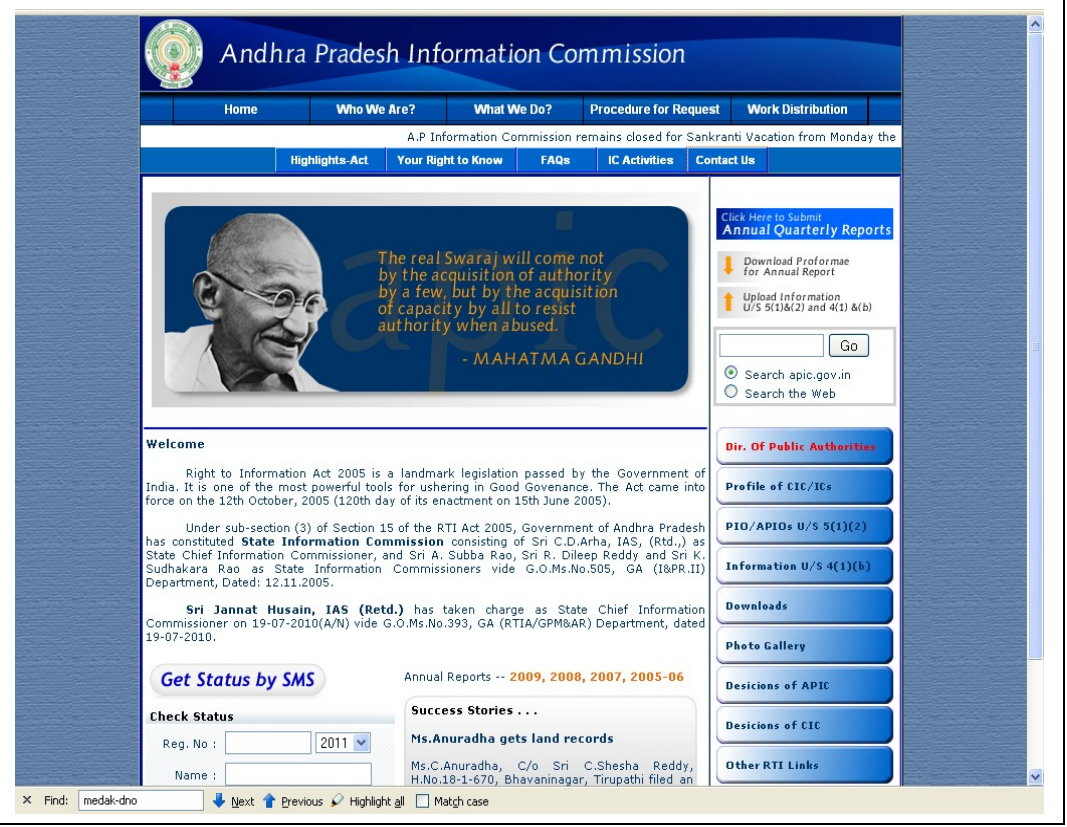

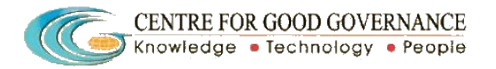

Click on the "**Annual Quarterly Reports"**. The following screen will be opened.

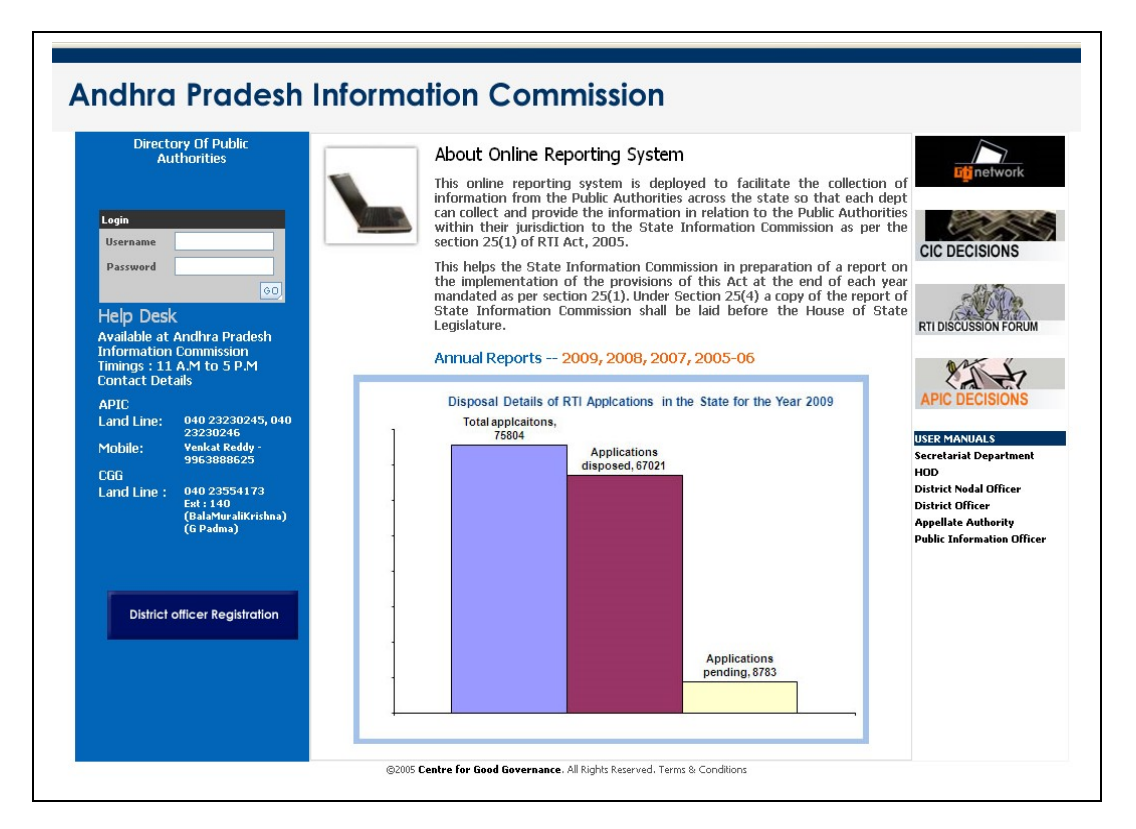

#### **LOGIN**

The Nodal officer logs in by typing his **LOGIN ID** and **PASSWORD** using the user id and password received during the training programme. After login the following page is displayed.

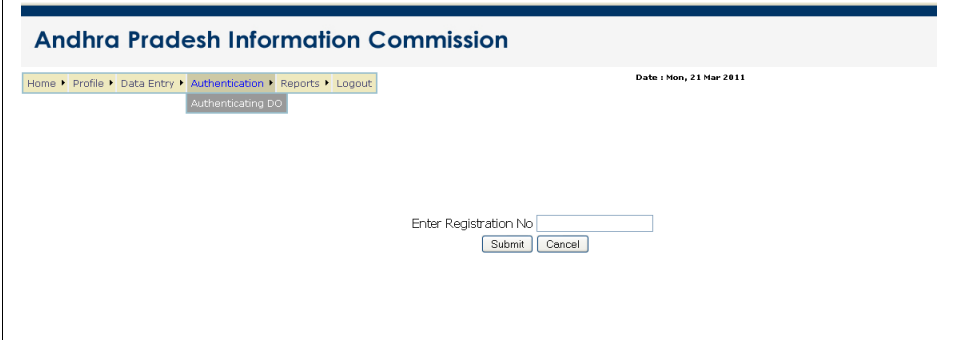

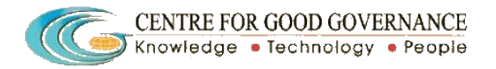

From the **Authentication** menu the Nodal officer selects **Authenticating DO (District Officer).** 

The Nodal officer enters the Registration ID of the District officer as per the hard copy received from the District Officer and clicks SUBMIT**.**

The following page will be displayed showing the details of the District Officer.

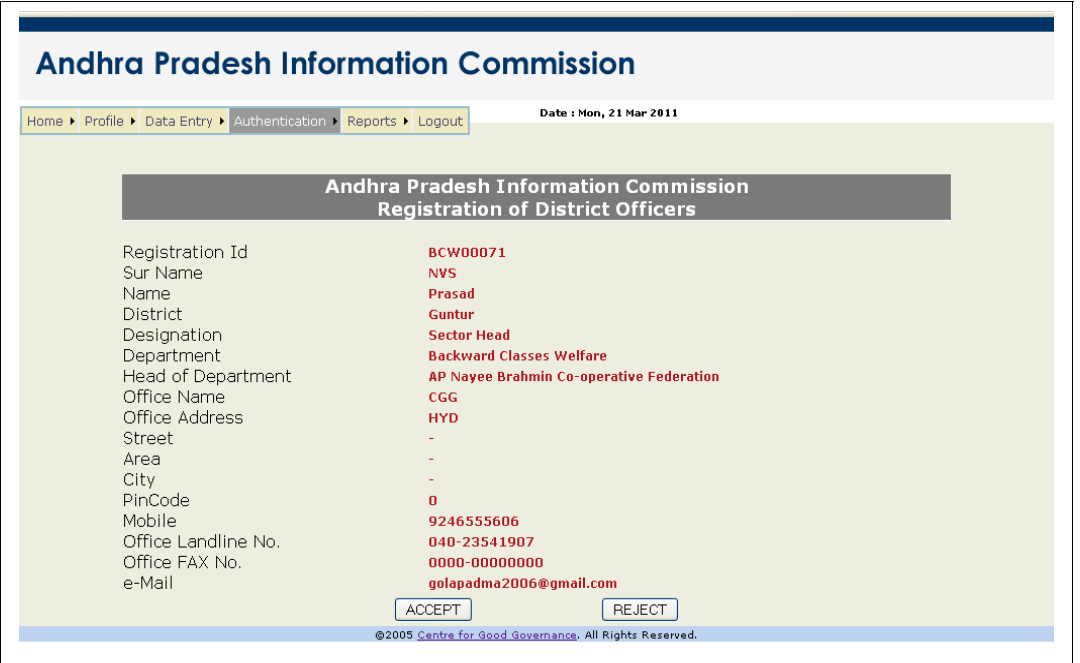

Check all the details with the hard copy and if the details furnished are correct, Click the **ACCEPT** button other wise click **REJECT** button. A message is displayed **Please Confirm Acceptancy/Rejection**. Confirm the acceptance or rejection of the District Officer.

When confirmed, the following message "**XXX000X is Approved/Rejected. SMS is sent. And e-Mail is sent"** will be displayed and an SMS and email will be sent to the Requesting District officer to the mail id and mobile phone as mentioned in the application form.

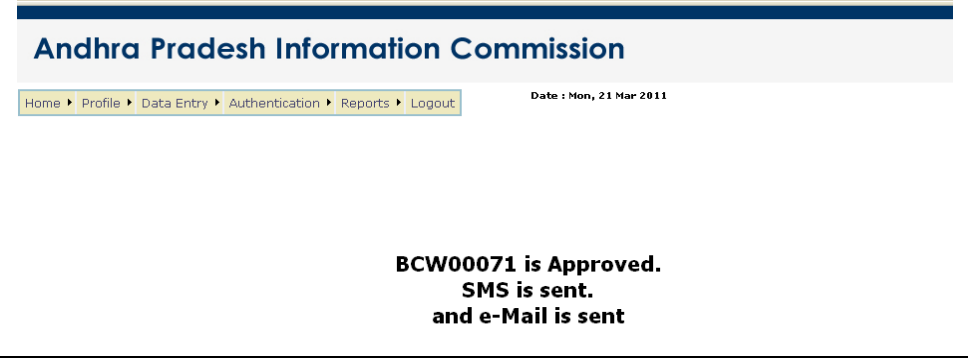

#### **REPORTS > Authorized Request**

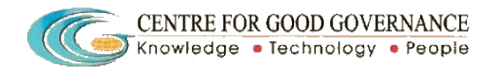

 $\overline{\phantom{a}}$ 

Select the Authorized Request item from the Reports menu. The following page will be displayed.

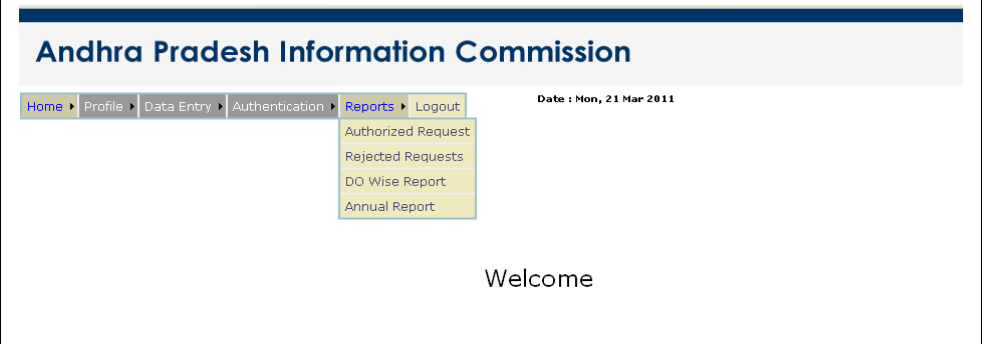

You can view all the requests of the District Officer for whom authorization was accepted by you as shown in the page below.

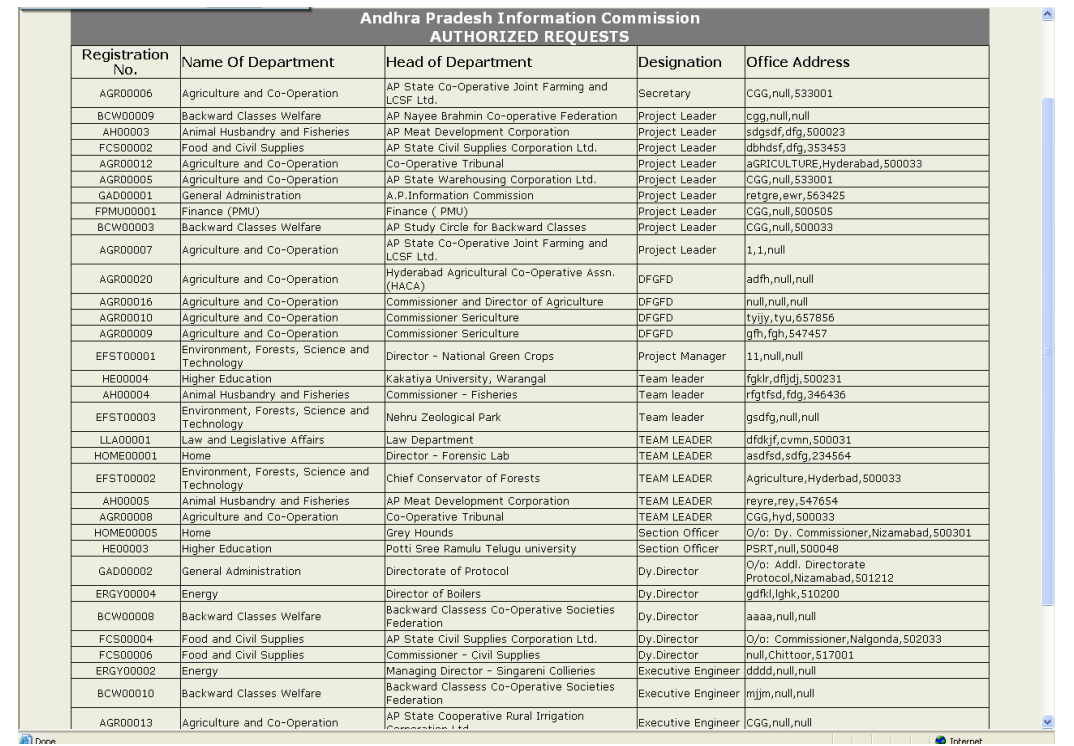

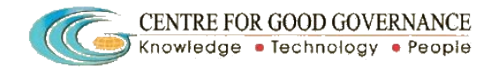

### **REPORTS > Rejected Request**

'n

Similarly select the Rejected Request from the Reports menu.

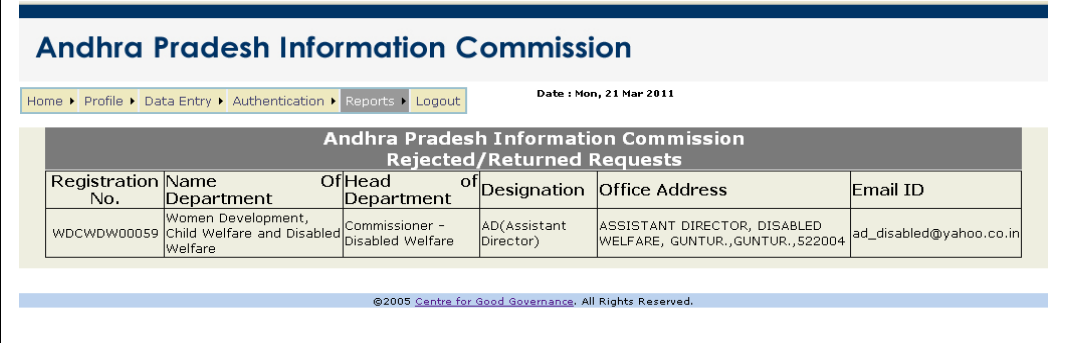

You can view the list of requests of the District Officers for whom the authorization is rejected may be because for incorrect data, etc. as shown above.

#### **REPORTS > Report for DNO**

Select the Report for DNO from the Reports menu.

A report on the details of the annual data entered by each District Officer, Districtwise will be displayed as shown below.

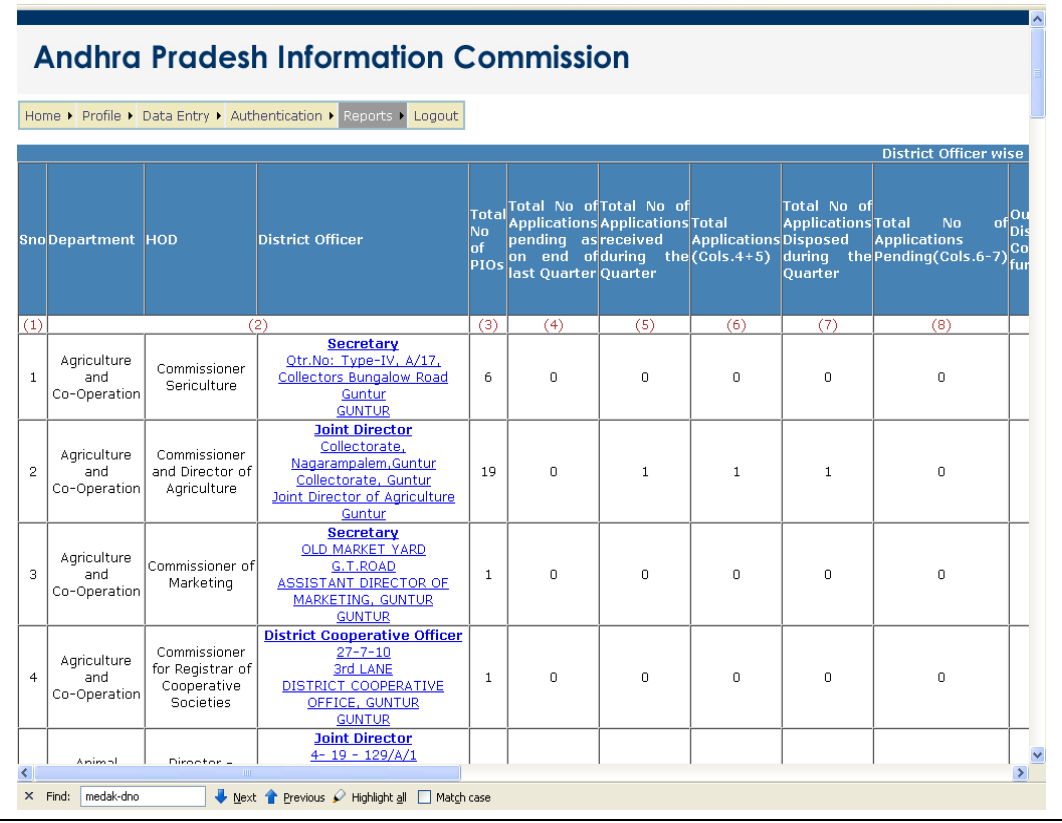

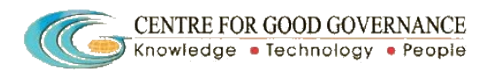

 $\overline{\phantom{0}}$ 

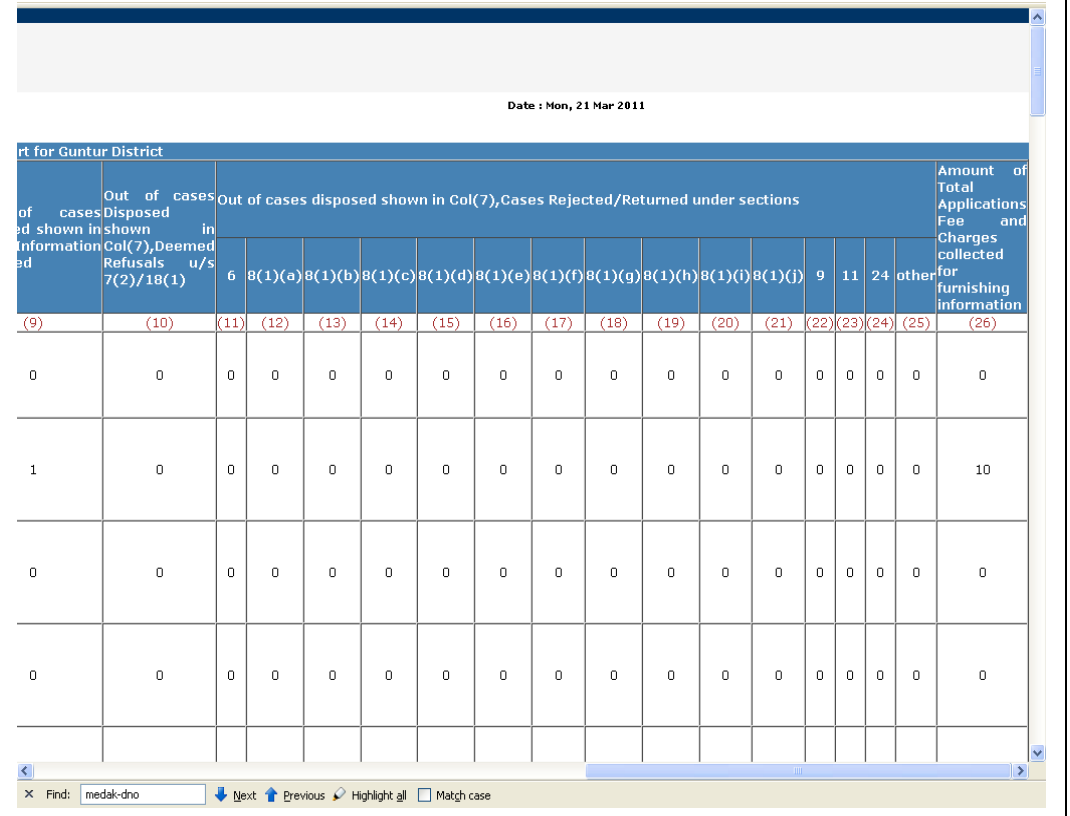

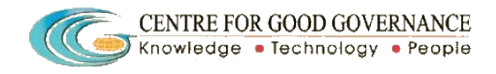

## **REPORTS > Annual Report**

Select the Annual Report from the Reports menu.

A consolidated report of the details of the annual data entered by each District Officer, Department-wise will be displayed as shown below.

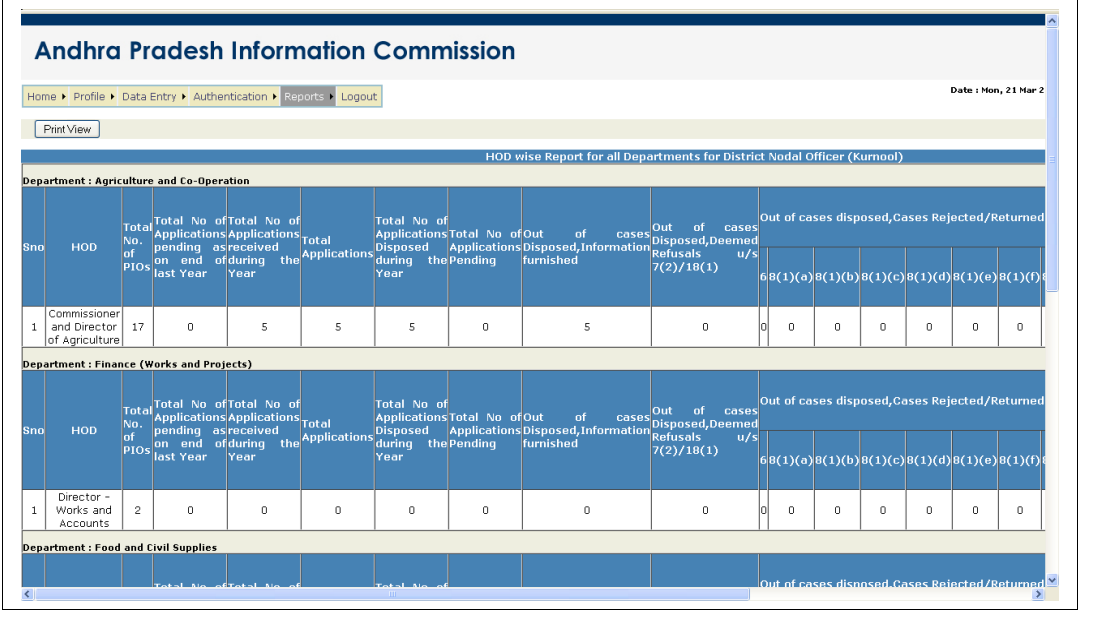

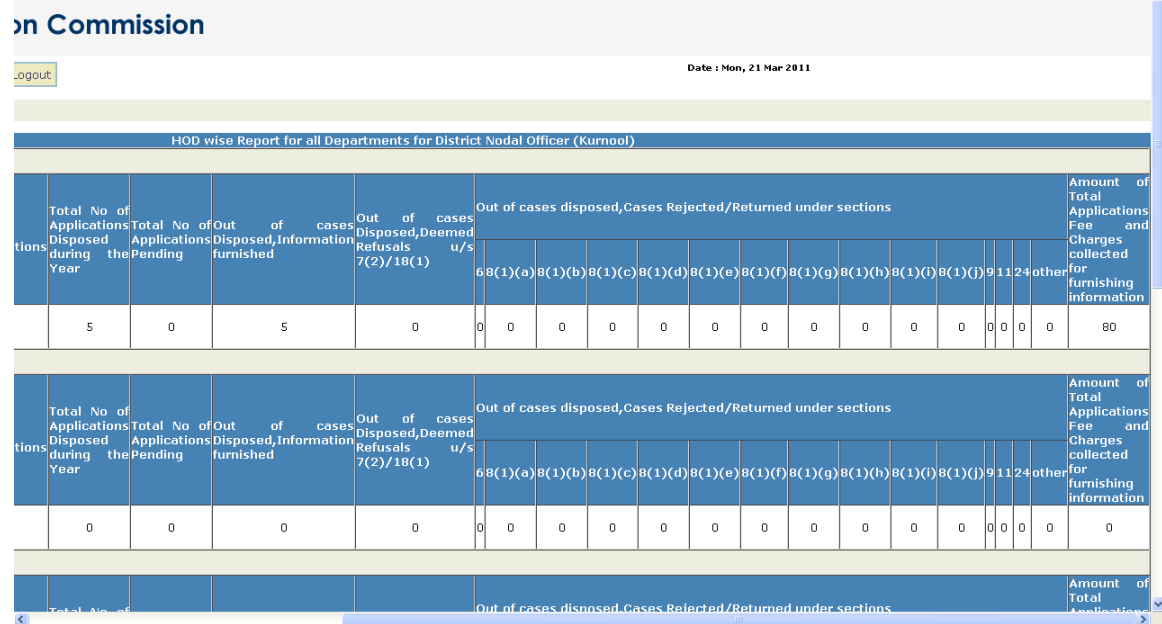